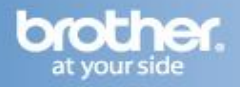

### **Before you begin you must know your wireless network settings.**

 $\bf{l}$  Write down the wireless network settings of your access point or wireless router.

**SSID** (Service Set ID or Network name)

**WEP Key** (if needed)

\_\_\_\_\_\_\_\_\_\_\_\_\_\_\_\_\_\_\_\_\_\_\_\_\_\_\_\_\_\_\_\_\_\_\_\_\_ **WPA/WPA2-PSK (TKIP or AES)** (if needed) \_\_\_\_\_\_\_\_\_\_\_\_\_\_\_\_\_\_\_\_\_\_\_\_\_\_\_\_\_\_\_\_\_\_\_\_\_

\_\_\_\_\_\_\_\_\_\_\_\_\_\_\_\_\_\_\_\_\_\_\_\_\_\_\_\_\_\_\_\_\_\_\_\_\_

The WEP key is for 64-bit encrypted networks or 128-bit encrypted networks and can contain both numbers and letters. If you do not know this information you should see the documentation provided with your access point or wireless router. This key is a 64-bit or 128-bit value that must be entered in an ASCII or HEXADECIMAL format

### **For example:**

64-bit ASCII: Uses 5 text characters. e.g. "Hello" (this is case sensitive)

64-bit Uses 10 digits of hexadecimal data. Hexadecimal: e.g. "71f2234aba"

128-bit ASCII: Uses 13 text characters. e.g. "Wirelesscomms" (this is case sensitive

128-bit Uses 26 digits of hexadecimal data. Hexadecimal: e.g. "71f2234ab56cd709e5412aa3ba"

WPA/WPA2-PSK is a Wi-Fi® Protected Access Preshared key, which lets the Brother wireless machine associate with access points using TKIP or AES encryption (WPA-Personal). WPA/WPA2- PSK (TKIP or AES) uses a Pre-Shared Key (PSK) that is 8 or more characters in length, up to a maximum of 63 characters.

See the Network User's Guide for more details.

**Z** Turn on the machine by connecting the power cord.

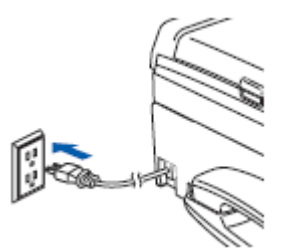

### **Improper Setup**

If you have previously configured the wireless settings of the machine you must reset the network (LAN) settings before you can configure the wireless settings again. On your machine, press Menu. Press ▲ or ▼ for LAN and press OK. Press ▲ or ▼ to choose Factory Reset, and then press OK.

Press 1 twice for Yes to accept the change.

### 3 On your machine, press **Menu**.

Press ▲ or ▼ to choose LAN and press **OK**. Press ▲ or ▼ to choose WLAN and press **OK**. Press ▲ or ▼ to choose Setup Wizard and press **OK**.

When Network I/F switched to Wireless is displayed, press **OK** to accept. This will start the wireless setup wizard. Press **Clear/Back** to cancel.

4 The machine will search for available SSIDs. If a list of SSIDs is displayed, use the  $\triangle$  or  $\nabla$  keys to choose the SSID you wrote down in step 1, then press **OK**. Go to step 8.

### **Note:**

*It will take several seconds to display a list of available SSIDs.*

If your access point is set to not broadcast the SSID you will have to manually add the SSID name. Go to step 5.

5 Press ▲ or ▼ to choose <NEW SSID> and press **OK**. Go to step 6.

**6** Enter the SSID you wrote down in step 1 using the dial pad to choose each letter or number. You can use the  $\Box$  and  $\Box$  keys to move the cursor left and right. For example, to enter the letter a, press the **2** key on the dial pad once. To enter the number 3, press the **3** key on the dial pad seven times.

The letters appear in this order: lower case, upper case and then numbers.

Press **OK** when you have entered all the characters.

 $\sqrt{\ }$  Press  $\blacktriangle$  or  $\blacktriangledown$  to choose Infrastructure, then press **OK**.

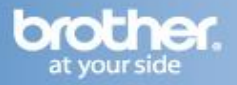

8 Use the ▲,▼ and **OK** keys to choose one of the options below: If your network is configured for Authentication and Encryption you must match the settings used for your network.

**No Authentication or Encryption:** Choose Open System, press **OK** then choose None for Encryption Type? and press **OK**. Then press **1** for Yes to apply your settings. Go to step 11.

**No Authentication with WEP Encryption:** Choose Open System, press **OK** then use the a or b to choose WEP for the Encryption Type? and press **OK**. Go to step 9.

**Authentication with WEP Encryption:** Choose Shared Key, press **OK**. Go to step 9.

**Authentication with WPA/WPA2-PSK (TKIP or AES) Encryption:** Choose WPA/WPA2-PSK, press **OK**. Go to step 10.

**9** Choose the appropriate key number and press **OK**. Enter the WEP key you wrote down in step 1 using the dial pad to choose each letter or number. You can use the and keys to move the cursor left and right. For example, to enter the letter a, press the **2** key on the dial pad once. To enter the number 3, press the **3** key on the dial pad seven times. The letters appear in this order: lower case, upper case and then numbers.

Press **OK** when you have entered all the characters, then press **1** for Yes to apply your settings. Go to step 11.

**Most access points and routers can store more than one key, but they will only use one at any time for authentication and encryption.**

 $10$  Press  $\blacktriangle$  or  $\blacktriangledown$  to choose TKIP or AES for Encryption Type? and press **OK**. Enter the WPA/WPA2-PSK password you wrote down in step 1 using the dial pad to choose each letter or number.

You can use the  $\bigoplus$  and  $\bigoplus$  keys to move the cursor left and right. For example, to enter the letter a, press the **2** key on the dial pad once. To enter the number 3, press the **3** key on the dial pad seven times.

The letters appear in this order: lower case, upper case and then numbers.

Press **OK** when you have entered all the characters, then press **1** for Yes to apply your settings. Go to step 11.

 $11$  Your machine will now try to connect to your wireless network using the information you have entered. If successful, Connected will appear briefly on the LCD.

If your machine does not successfully connect to your network, you should repeat steps 3 to 10 to make sure you have entered the correct information.

If your access point does not have DHCP enabled you will need to manually configure the IP address, subnet mask and gateway of the machine to suit your network. See the Network User's Guide for details.

**Wireless setup is now complete. A four** OK! **level indicator at the top of your machine's LCD will show the wireless signal strength of your access point or router. To install MFL-Pro Suite, continue to step** 12**.**

### **Note:**

- *The supplied CD-ROM includes ScanSoft PaperPort 11SE. This software supports Windows 2000 (SP4 or greater), XP (SP2 or greater), XP Professional x64 Edition and Windows Vista only. Please update to the latest Windows Service Pack before installing MFL-Pro Suite.*
- *Please close any applications running before installing MFL-Pro Suite.*
- *Make sure there are no memory cards or a USB Flash memory drive inserted into the media drives or USB direct interface at the front of the machine.*

 $12$  Turn on your computer. You must be logged on with Administrator rights. Close any applications running before installing MFL-Pro Suite.

#### **Note:**

*Before installation, if you are using Personal Firewall software, disable it. After the installation, restart your Personal Firewall sofware.*

 $13$  Put the supplied CD-ROM into your CD-ROM drive. If the model name screen appears, choose your machine. If the language screen appears, choose your language.

# **Wireless Setup Instructions for Windows**

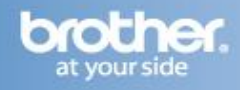

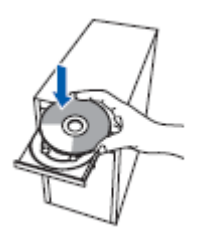

### $14$  The CD-ROM main menu will appear. Click **Install MFL-Pro Suite**.

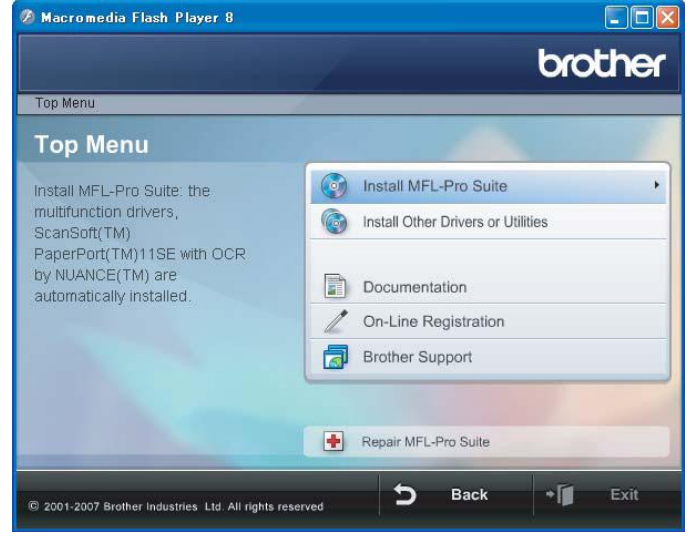

If this window does not appear, use Windows Explorer to run the **start.exe** program from the root folder of the Brother CD-ROM.

#### **Note**

 *If this screen appears, click OK and restart your computer.*

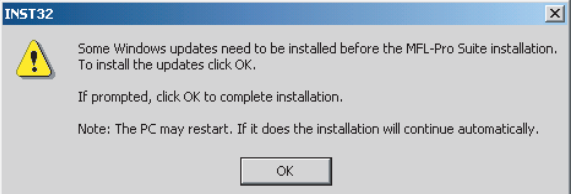

- *If the installation does not continue automatically, open the main menu again by ejecting and then reinserting the CD-ROM disc or double-click the start.exe program from the root folder, and continue from step 14 to install MFL-Pro Suite.*
- *For Windows Vista, when the User Account Control screen appears, click Allow.*

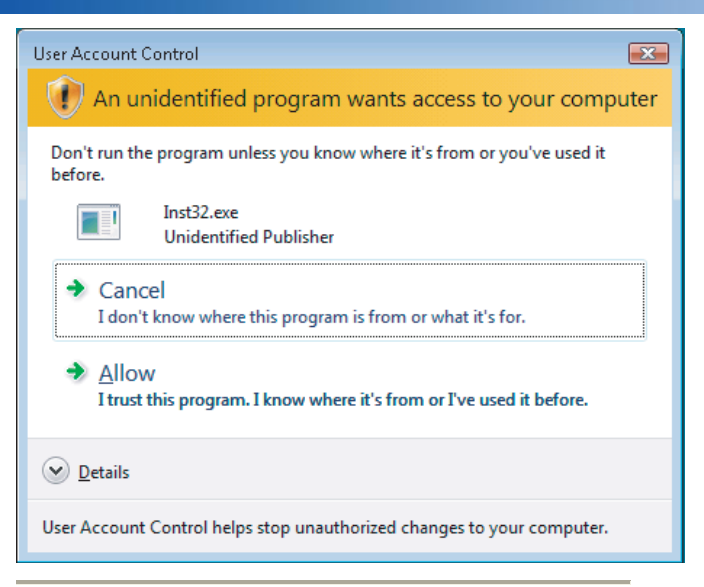

### 15 Choose **Wireless Network Connection**, and then click **Next**.

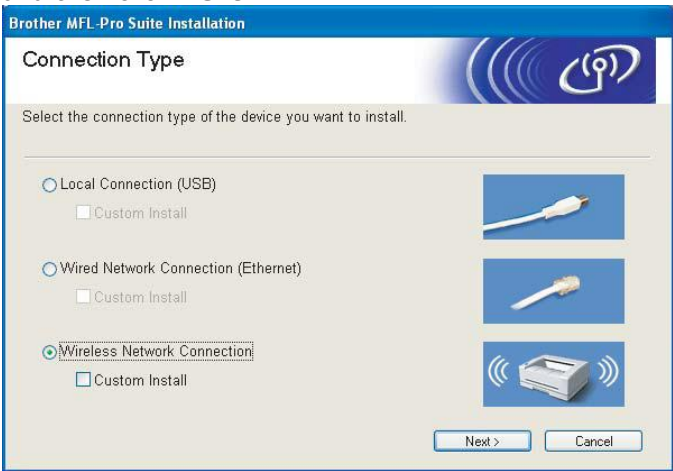

# 16 Click on **Checked and confirmed** check box, and then click **Next**.

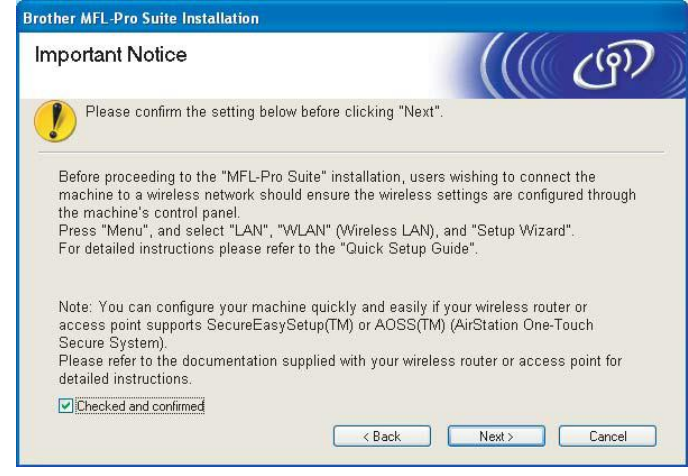

# **Wireless Setup Instructions for Windows**

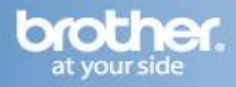

 $17$  After reading and accepting the ScanSoft PaperPort 11SE License Agreement, click **Yes**.

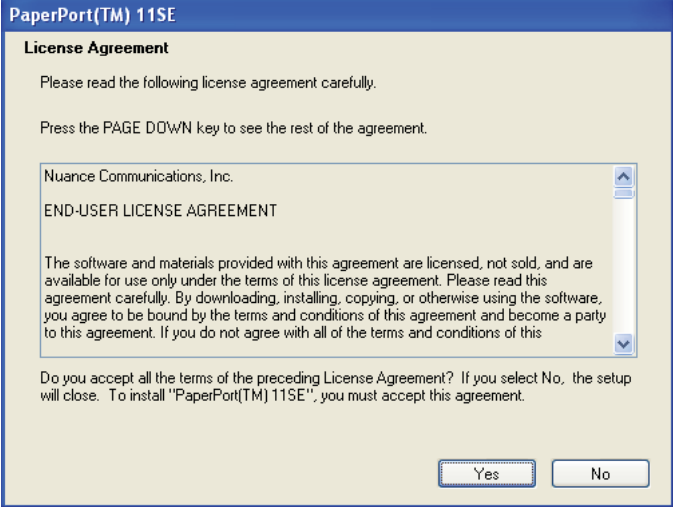

 $18$  The installation of ScanSoft PaperPort 11SE will automatically start and is followed by the installation of MFL-Pro Suite.

19 When the Brother MFL-Pro Suite Software License Agreement window appears, click **Yes** if you agree to the Software License Agreement.

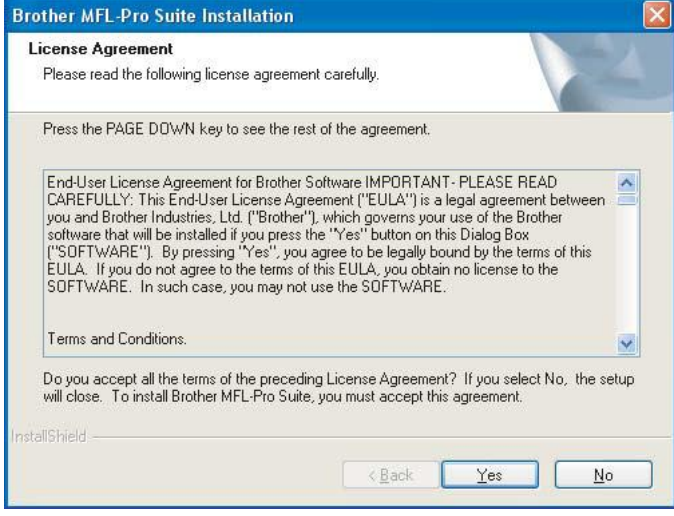

 $20$  For Windows XP SP2/Windows Vista users, when this screen appears, choose **Change the Firewall port settings to enable network connection and continue with the installation. (Recommended)** and click **Next**.

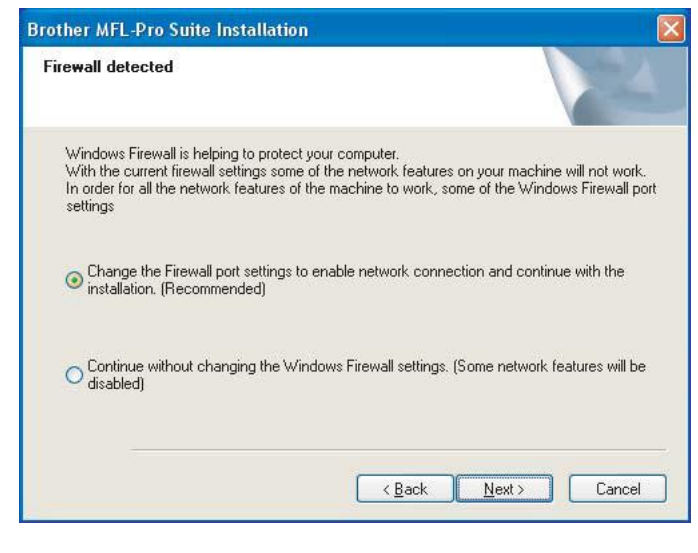

If you are not using the Windows® Firewall, see the User's Guide for your software for information on how to add the following network ports.

- For network scanning, add UDP port 54925.
- For network PC-Fax receiving, add UDP port 54926.
- If you still have trouble with your network connection, add UDP port 137.

#### **Note:**

*If the machine is configured for your network, choose the machine from the list, and then click Next.*

This window will not appear if there is only one machine connected on the network, it will be chosen automatically.

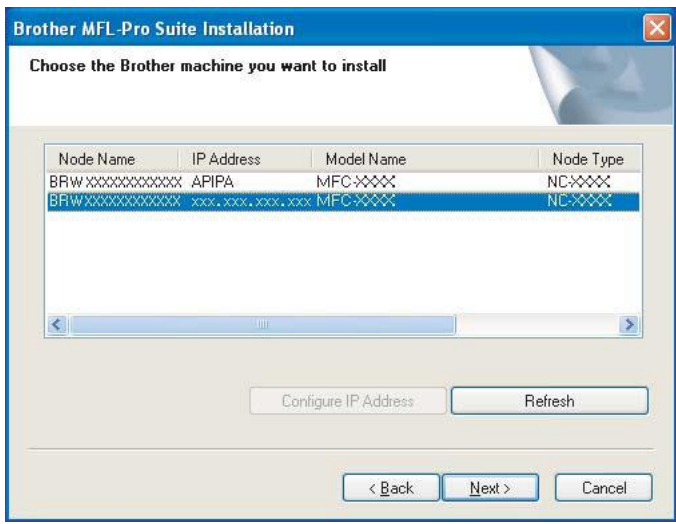

If your machine shows **APIPA** in the **IP Address**  field, click **Configure IP Address** and enter an IP address for your machine that is suitable for your network.

# **Wireless Setup Instructions for Windows**

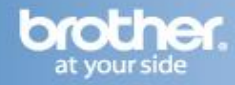

 If the machine is not yet configured for use on your network, the following screen appears.

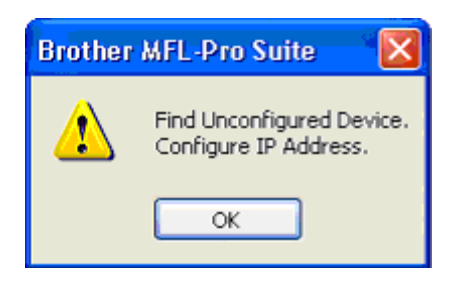

Click **OK**.

The **Configure IP Address** window will appear. Enter an IP address for your machine that is suitable for your network by following the onscreen instructions.

### **Improper Setup**

If your wireless settings fail, an error message will appear during the installation of MFL-Pro Suite and the installation will be terminated. If you encounter this failure, please go to step 1 and setup the wireless connection again.

 $\rm 21$  The installation of the Brother drivers will automatically start. The installation screens appear one after another. **Please wait, it will take a few seconds for all the screens to appear.**

### **Improper Setup**

DO NOT try to cancel any of the screens during this installation.

### **Note:**

*For Windows Vista, when this screen appears, click the check box and click Install to complete the installation properly.*

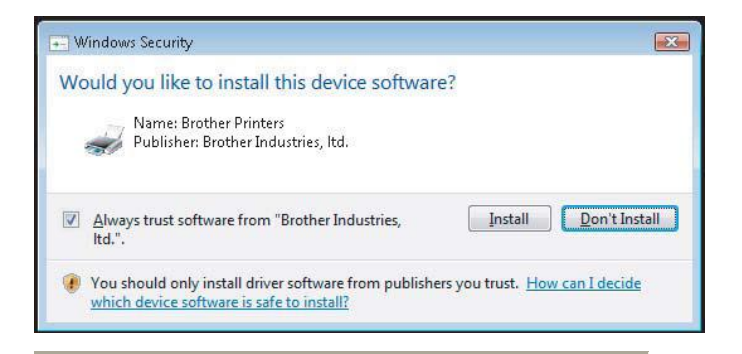

 $22$  When the On-Line Registration screen is displayed, make your selection and follow the onscreen instructions.

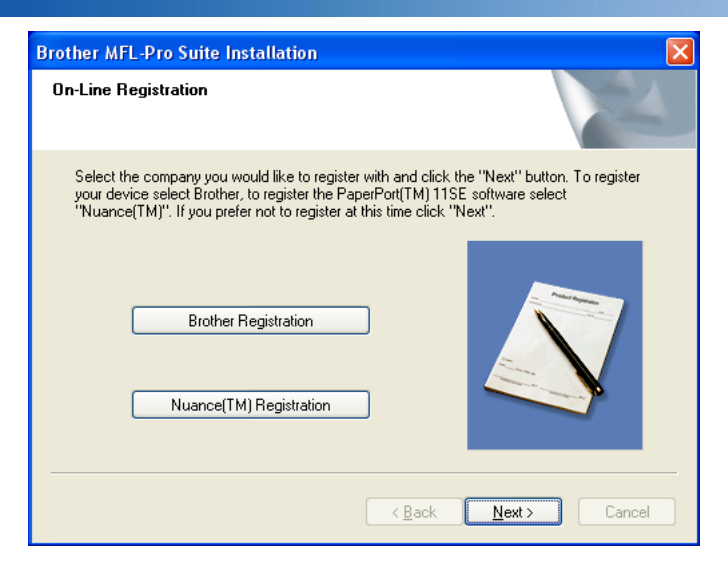

23 Click **Finish** to restart your computer. After restarting the computer, you must be logged on with Administrator rights.

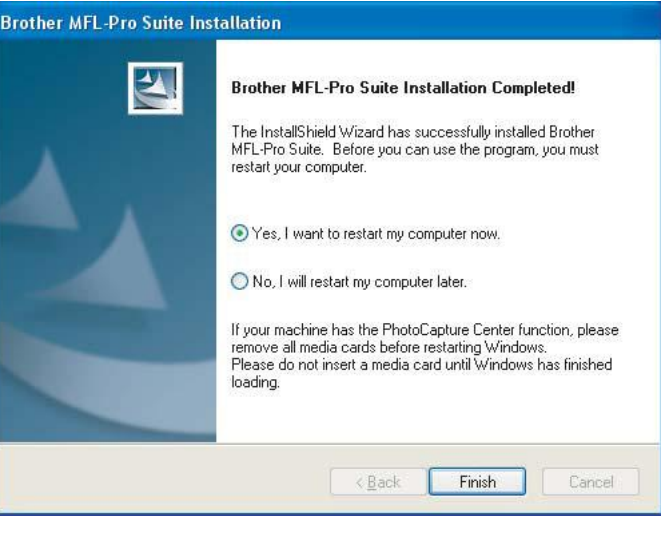

#### **Note:**

*After restarting the computer, the Installation Diagnostics will run automatically. If the installation is unsuccessful, the installation results window will be shown. If the Diagnostics shows a failure, please follow the on-screen instructions or read the on-line help and FAQs in Start/All Programs/Brother/MFC-XXXX.* 

#### **The MFL-Pro Suite has been**   $C<sub>0</sub>$ **installed completely. Proceed to Installing**

#### **Note:**

*MFL-Pro Suite includes the Network Printer Driver, Network Scanner Driver, Brother ControlCenter3,* 

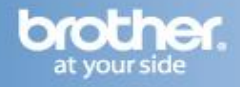

*ScanSoft PaperPort 11SE. ScanSoft PaperPort 11SE is a document management application for scanning and viewing documents.*